MODEL PHOTOGRAPHY

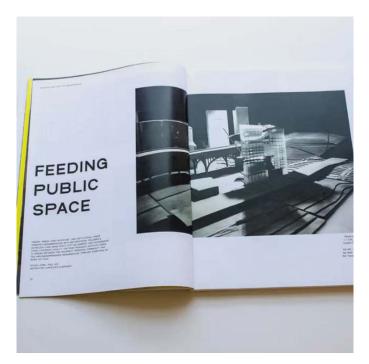

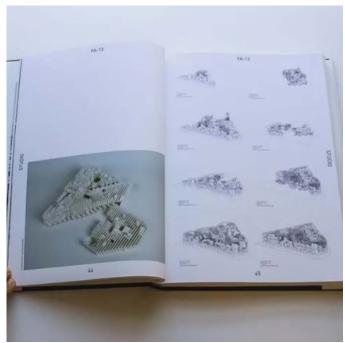

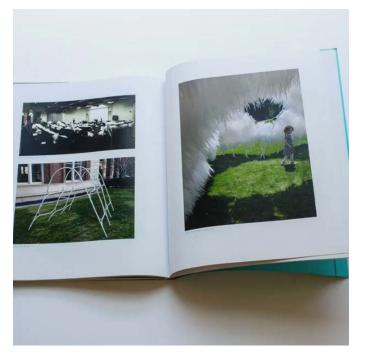

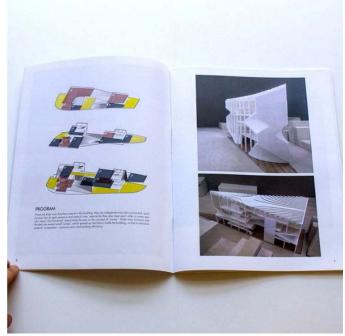

GSAPP Award-winning student portfolios

Using photogrpahs of models to highlight concepts of a project - not only to archive model.

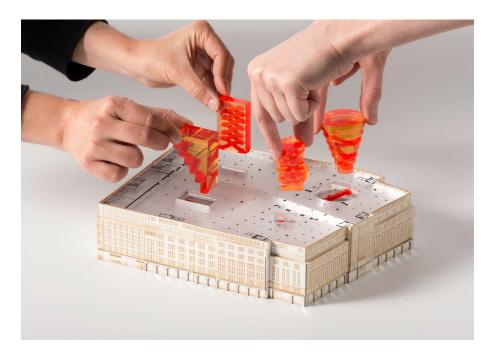

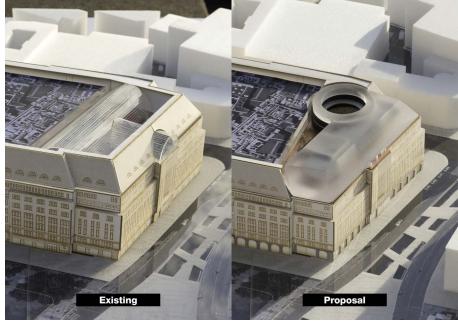

KaDeWe Renovation

**OMA** 

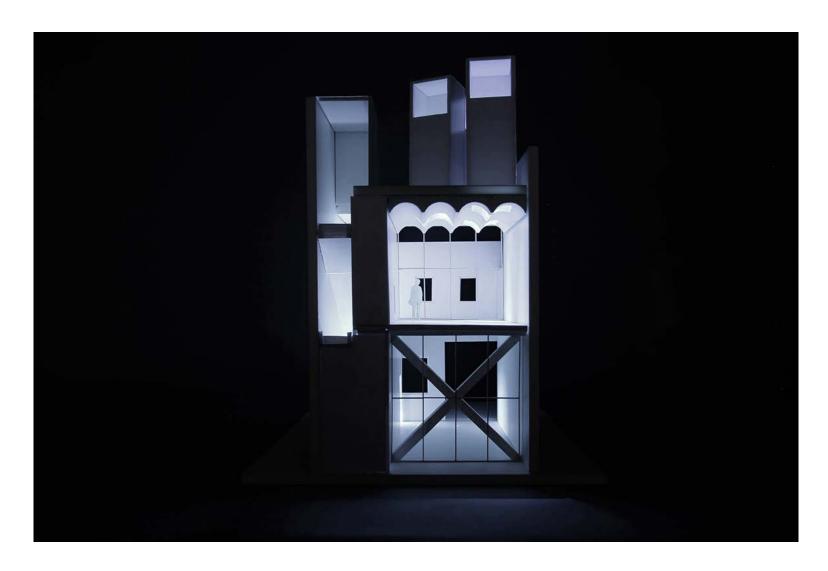

Mixed Use No. 2

MOS Architects

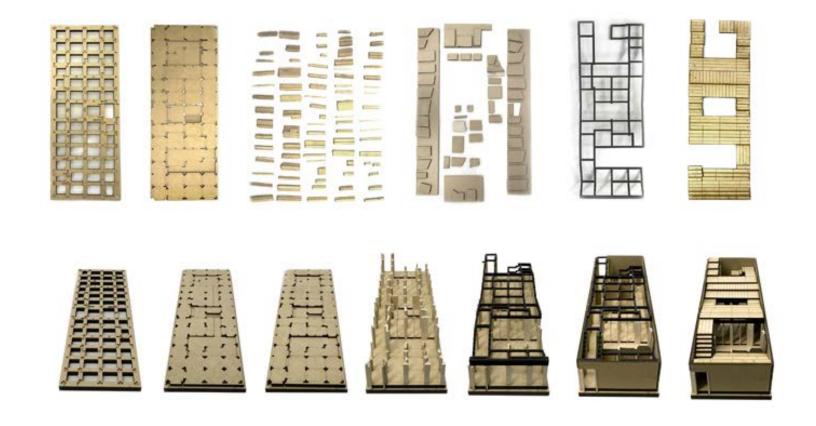

House for All Seasons

**Rural Urban Framework** 

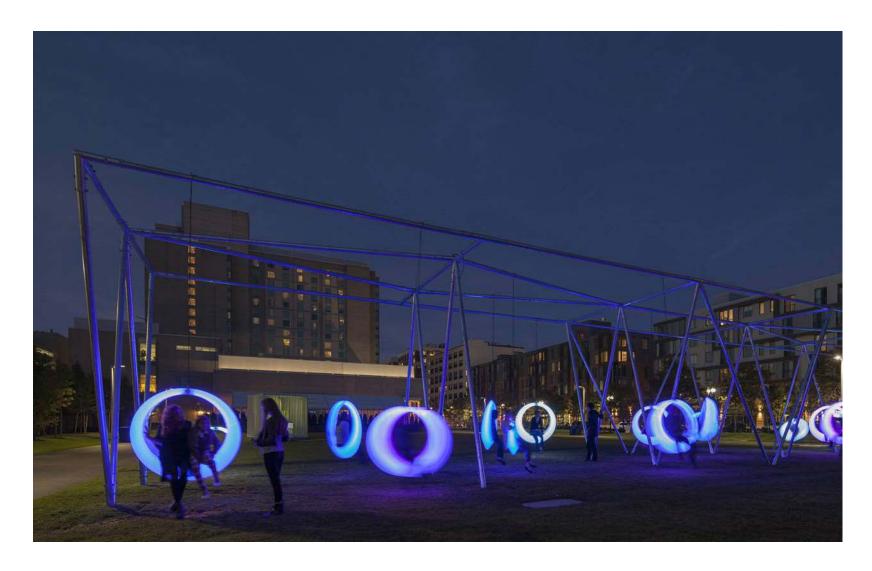

Swing Time **Höweler + Yoon Architecture** 

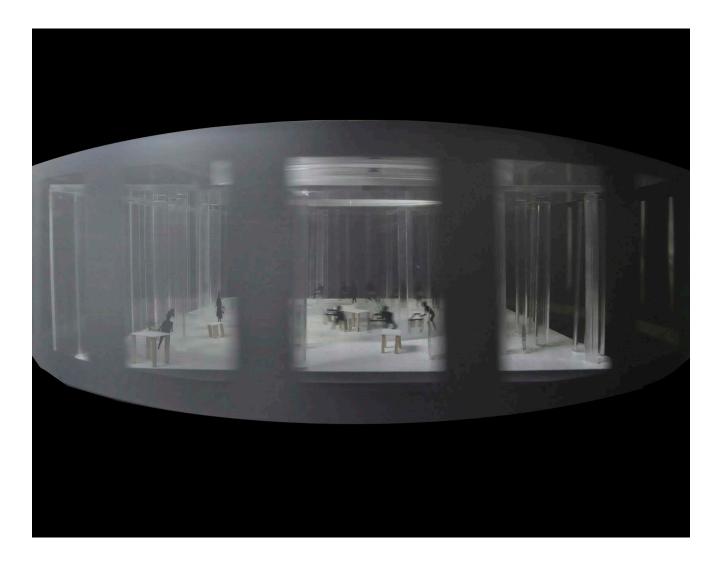

ADR MODEL - Kanagawa Institute of Technology
Kimberlee Boonbanjerdsri

The following rooms have projectors installed in them. You may use your own laptop or request one from GSAPP AV. Please do not request a projector for these rooms: - Fayerweather 209, 202 UP Lab, 301 - Avery 113, 114, 115, 600 Ware Lounge

- Buell 200N

For more information on classroom specs and capability refer to this page

### AVAILABLE AT THE AV OFFICE

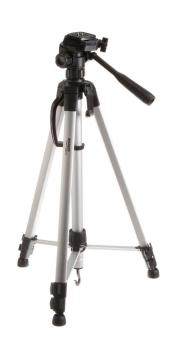

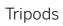

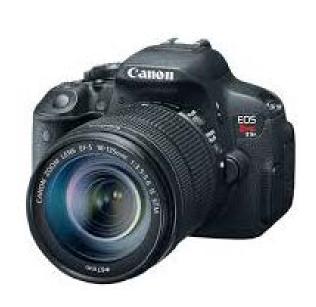

DSLR Camera

Canon t5i w/ 18-55mm lens

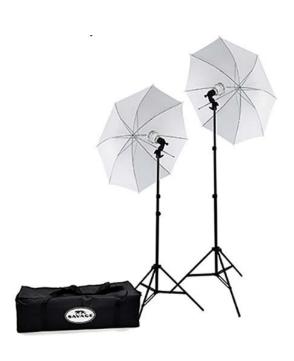

Lighting equipment

### **WORKFLOW**

i. SET-UP ii. PHOTOGRAPHY iii. EDITING MANUAL SHOOTING LIGHTING ADOBE BRIDGE 1. Image quality Batch editing via TRIPOD 2. White balance CAMERA RAW 3. Aperture BACKDROP Image processing via 4. Shutter speed PHOTOSHOP 5. ISO

**DEMONSTRATION** 

# **LIGHTING**

i. SET-UP

### NATURAL LIGHTING

- More realistic
- Depends on time/weather
- Requires specific context

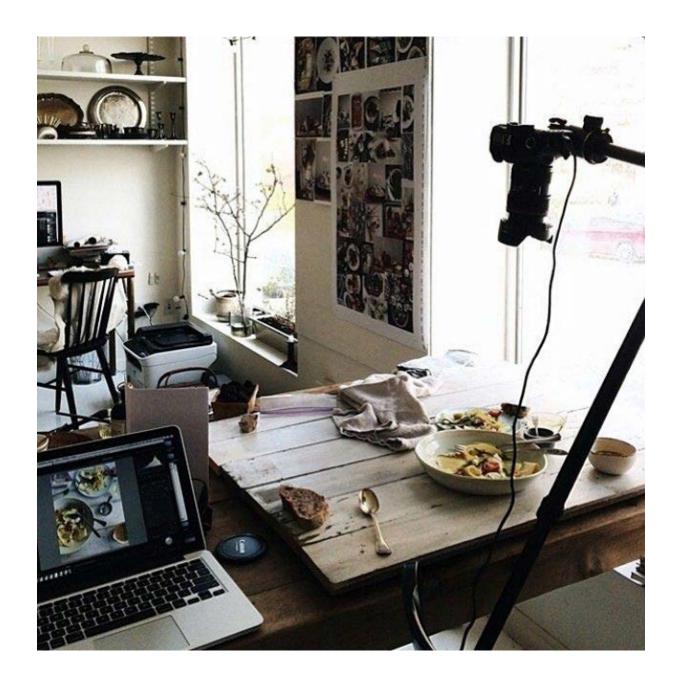

### **LIGHTING**

i. SET-UP

#### NATURAL LIGHTING

- More realistic
- Depends on time/weather
- Requires specific context

### ARTIFICIAL LIGHTING

- More control and flexibility
- 1. Turn off overhead lighting
- 2. Fill light (indirect source)
- 3. Main light (direct source)

DO NOT use more than one main light - it will cast multiple shadows

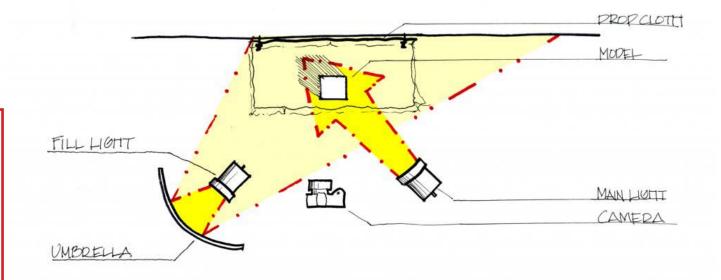

# **LIGHTING**

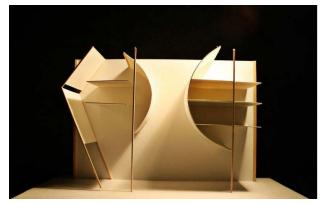

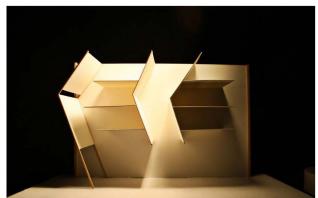

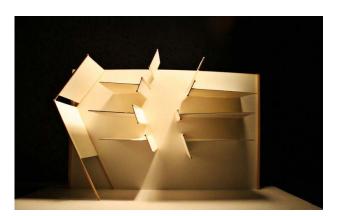

ARTIFICIAL LIGHTING

Model light study

# **TRIPOD**

- Consistent images
- Stabilizes camera
- Better for shooting macro
- Flexibility to move around
- Easier to use 'live view'

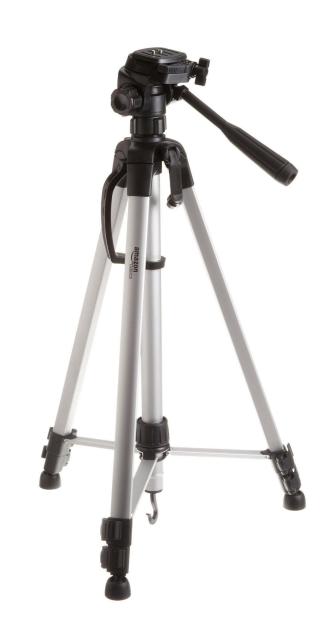

# **BACKDROP**

- Minimizes editing and post-processing time
- Cleaner images
- Photo uniformity and consistency
- Light models on dark background, and vice versa.

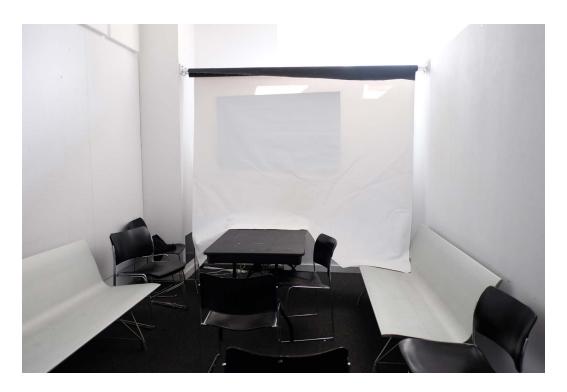

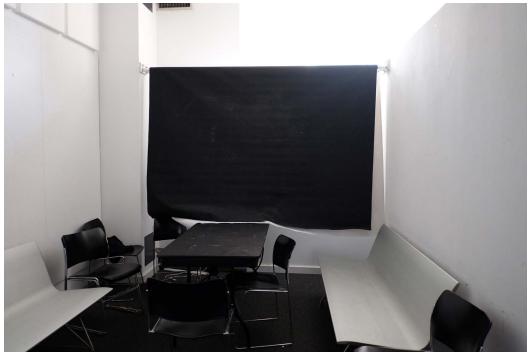

# ii. PHOTOGRAPHY

MANUAL SHOOTING

ii. PHOTOGRAPHY

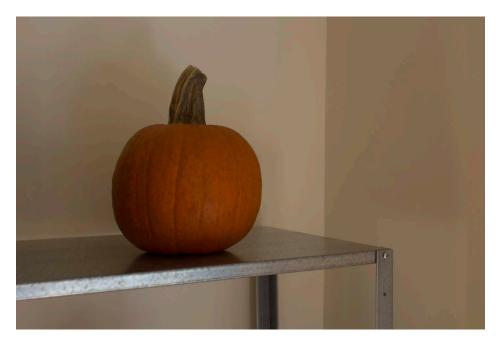

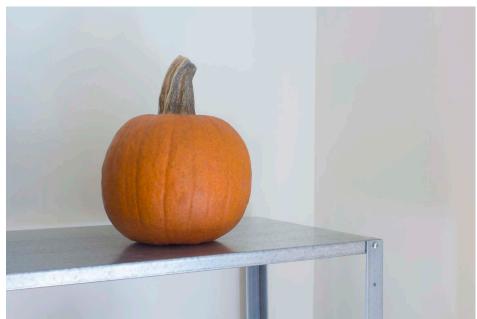

Automatic mode Manual mode

- 1. IMAGE QUALITY
- 2. WHITE BALANCE
- 3. APERTURE
- 4. SHUTTER SPEED
- 5. ISO

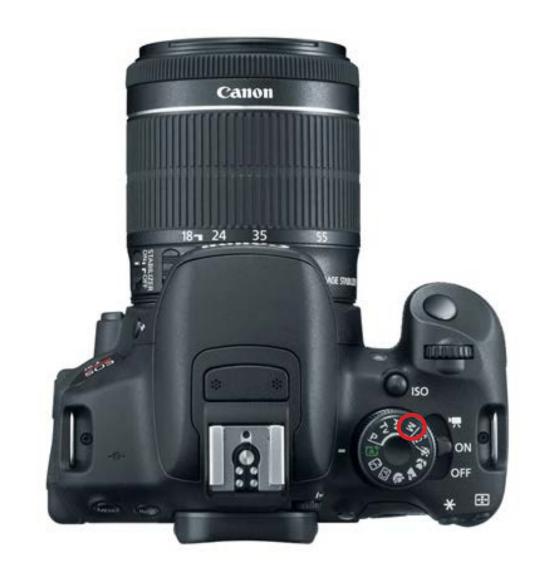

Canon t5i

ii. PHOTOGRAPHY

### 1. IMAGE QUALITY

- JPEG are processed within the camera. These files are finished and can be viewed and printed immediately after shot.
- RAW files are uncompressed and unprocessed with all of details available to the camera sensor.

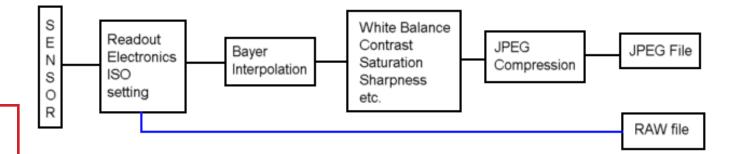

- 1. IMAGE QUALITY
- Press "Menu" button

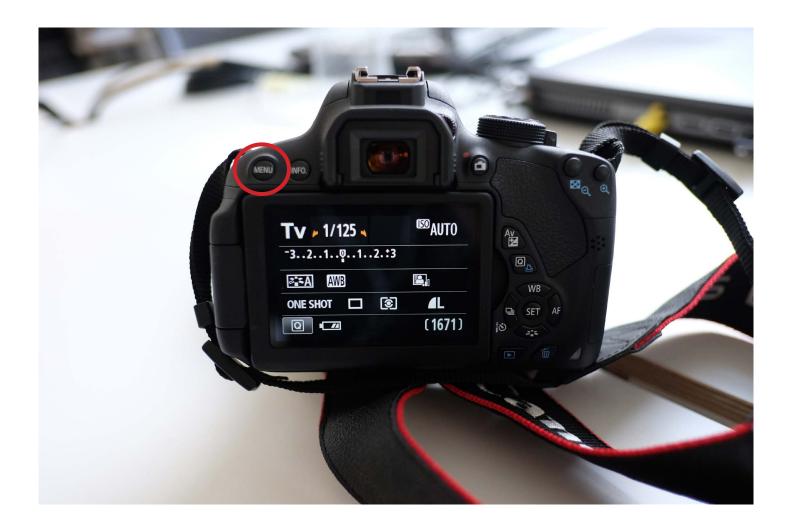

- 1. IMAGE QUALITY
- Select "Image quality"

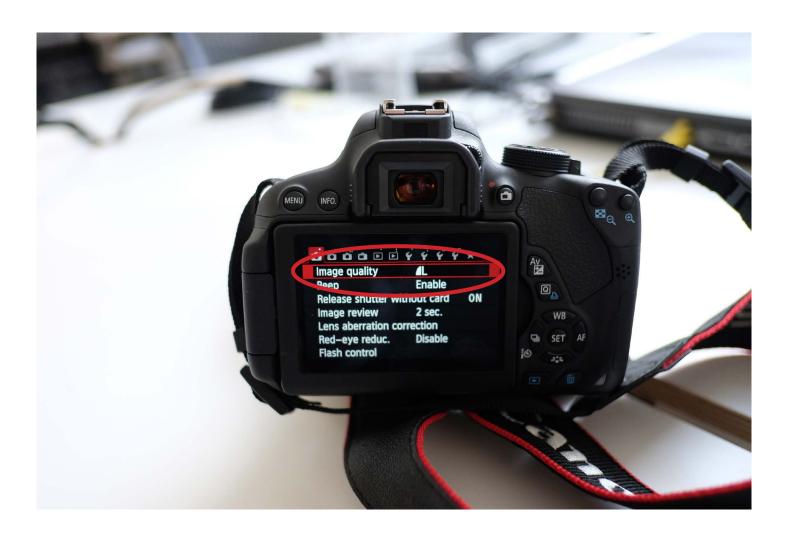

- 1. IMAGE QUALITY
- Select "RAW"

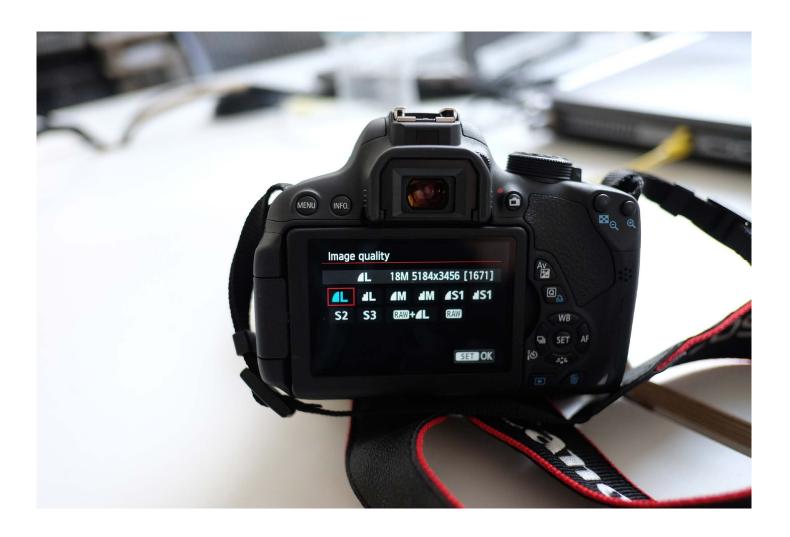

ii. PHOTOGRAPHY

### 2. WHITE BALANCE

- White balance (WB) is the process of removing unrealistic colour casts.
- Proper camera white balance has to take into account the "colour temperature" of a light source, which refers to the relative warmth or coolness of white light.

| WB SETTINGS | COLOR TEMPERATURE | LIGHT SOURCES      |
|-------------|-------------------|--------------------|
|             | 10000 - 15000 K   | Clear Blue Sky     |
| <b>a</b> 🏗  | 6500 - 8000 K     | Cloudy Sky / Shade |
| <u>w</u>    | 6000 - 7000 K     | Noon Sunlight      |
| 茶           | 5500 - 6500 K     | Average Daylight   |
| 4           | 5000 - 5500 K     | Electronic Flash   |
| SM/2<br>D=0 | 4000 - 5000 K     | Fluorescent Light  |
| 2008        | 3000 - 4000 K     | Early AM / Late PM |
| *           | 2500 - 3000 K     | Domestic Lightning |
|             | 1000 - 2000 K     | Candle Flame       |

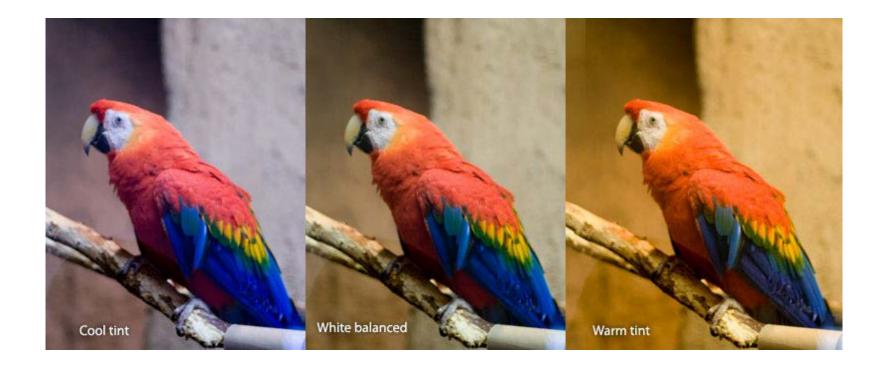

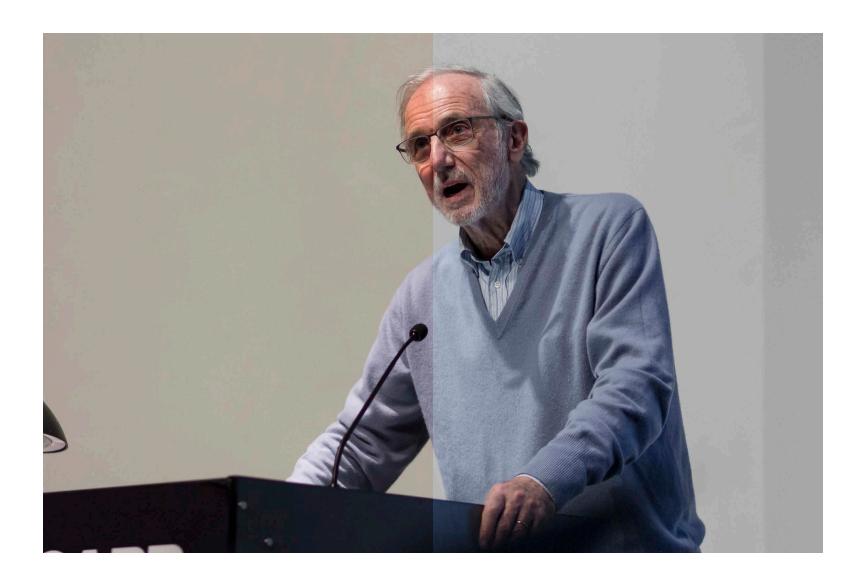

ii. PHOTOGRAPHY

### 2. WHITE BALANCE

 Press "WB" button to open white balance menu

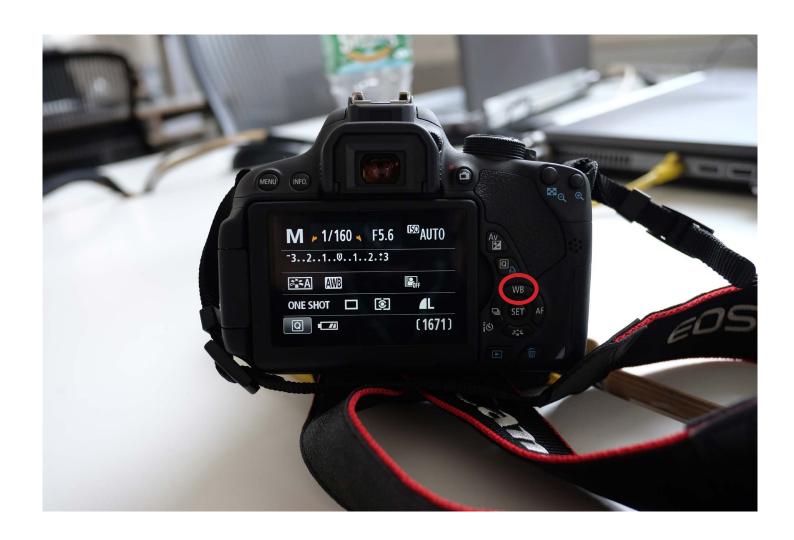

ii. PHOTOGRAPHY

### 2. WHITE BALANCE

 Set to the type of light source to correct photograph's image 'warmth'

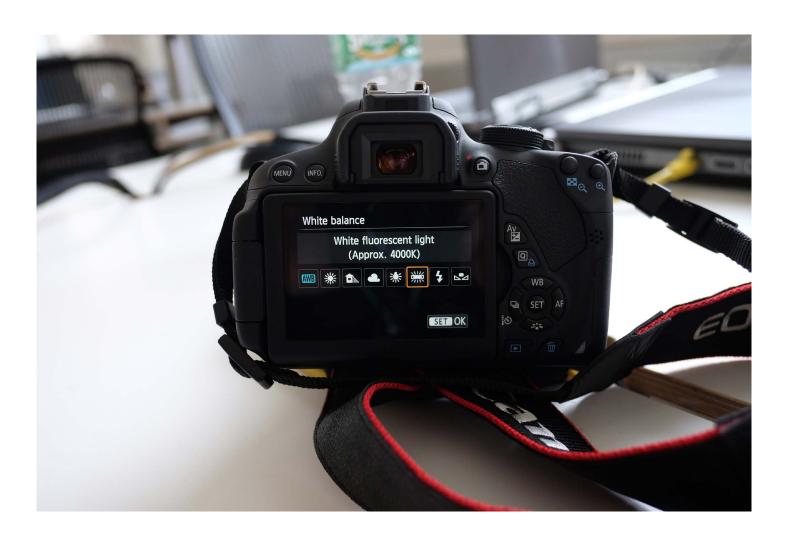

ii. PHOTOGRAPHY

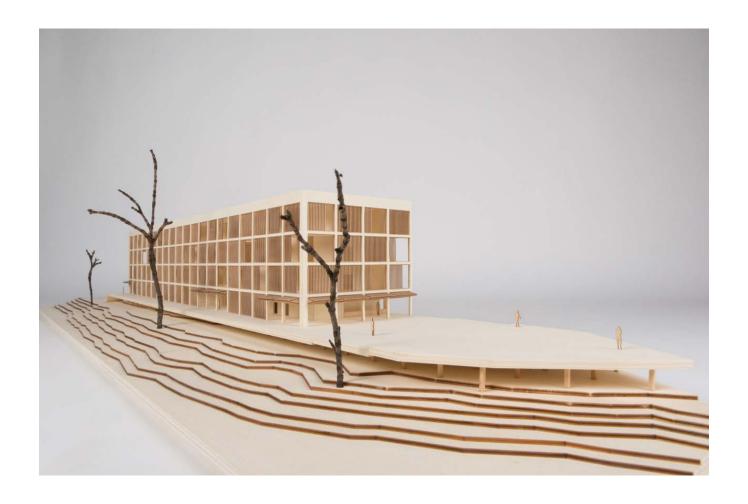

• White balance when shooting warm wood models can be very helpful to create a neutral image

ii. PHOTOGRAPHY

### 3. APERTURE

- Small set of blades that form an octagonal hole
- Size of aperture is measured in F-STOPS
- Controls (i) brightness and (ii) depth-of-field

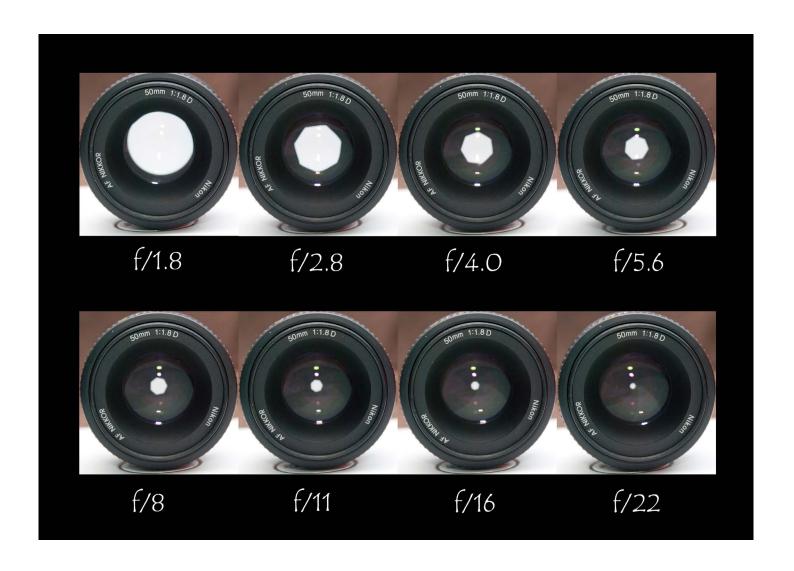

ii. PHOTOGRAPHY

### **APERTURE**

### i. Brightness

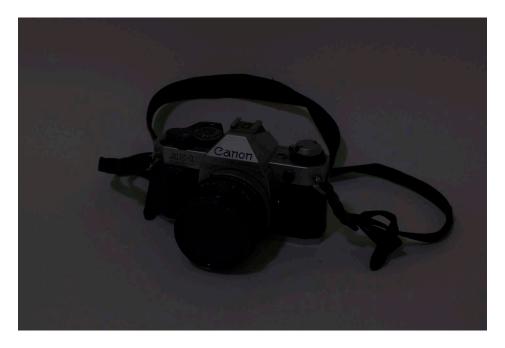

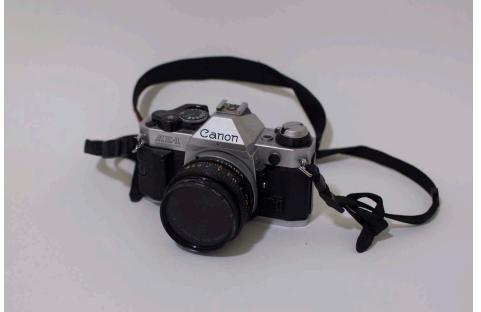

High F-STOP = Smaller aperture = Darker

Low F-STOP = Wider aperture = Brighter

f/7.1f/2.51/30 sec1/30 secISO 400ISO 400

ii. PHOTOGRAPHY

### **APERTURE**

ii. Depth-of-field

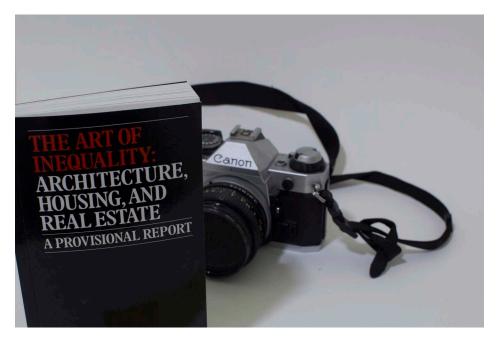

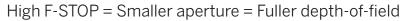

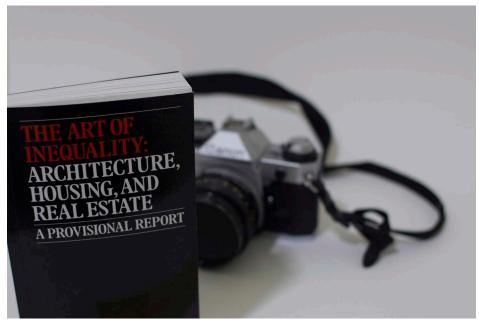

Low F-STOP = Wider aperture = Deeper depth-of-field

| 1//.1   | 1/2.5    |
|---------|----------|
| 1/6 sec | 1/30 sec |
| ISO 400 | ISO 400  |

ii. PHOTOGRAPHY

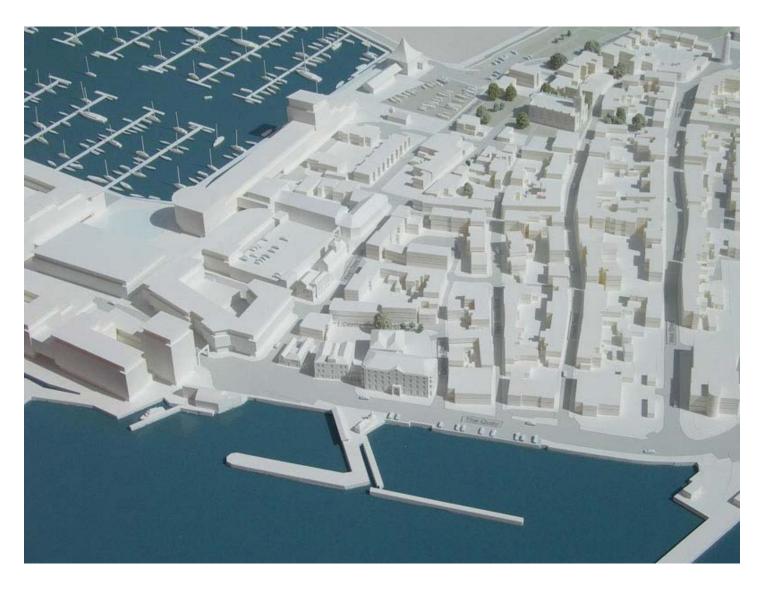

 A high f-stop setting can give more detail (fuller depth of field) when shooting large site models

ii. PHOTOGRAPHY

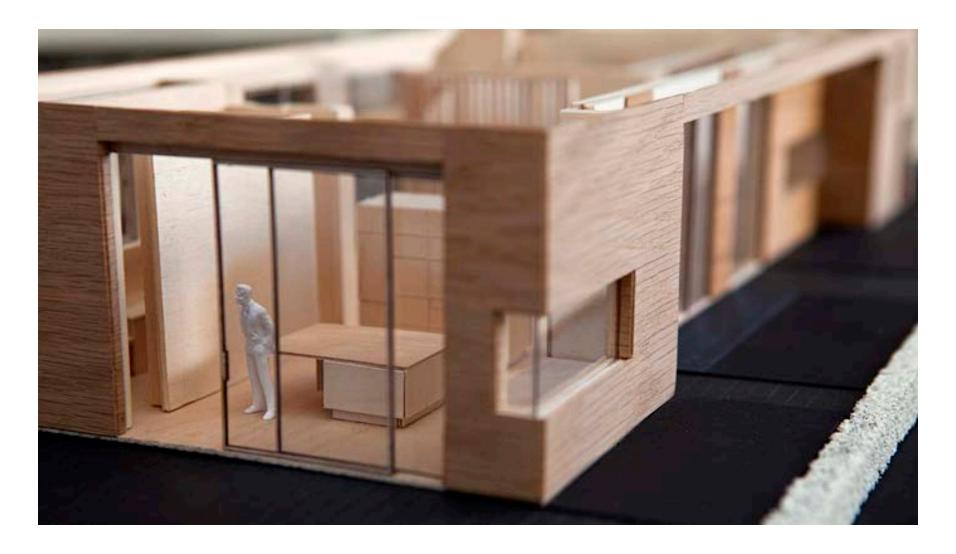

 Lower f-stop = deeper depth of field can blur out background and focus in on details of a model

ii. PHOTOGRAPHY

### 3. APERTURE

- Press Q button then navigate to aperture control icon
- Should already have current f-stop setting displayed

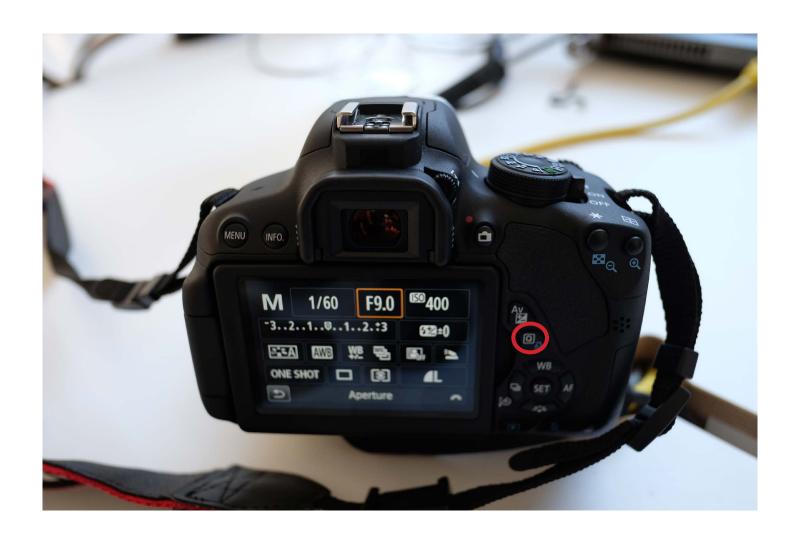

ii. PHOTOGRAPHY

### 3. APERTURE

• Select desired aperture setting with front dial

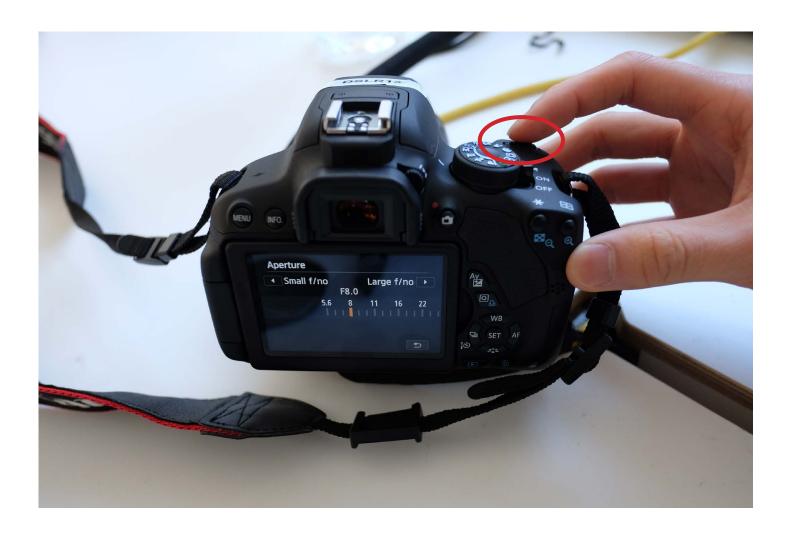

ii. PHOTOGRAPHY

#### 4. SHUTTER SPEED

- The shutter controls how long light is allowed to hit the camera's image sensor
- The duration of time light hits the image sensor - to 'record' - the photo - is called the shutter speed
- Shutter speed is typically measured in fractions of a second (ex. 1/30 sec)
- Determines brightness and blur

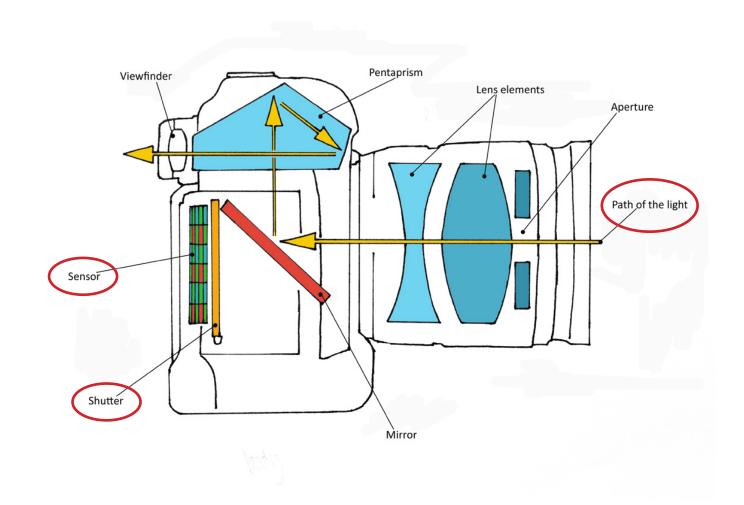

ii. PHOTOGRAPHY

## SHUTTER SPEED

## Brightness

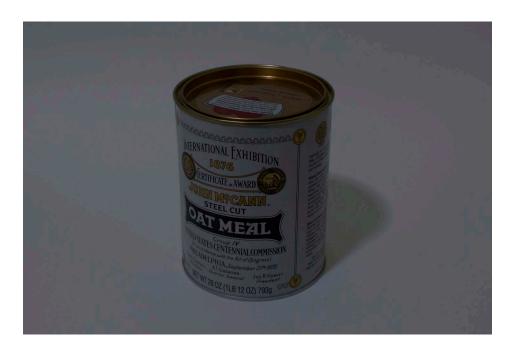

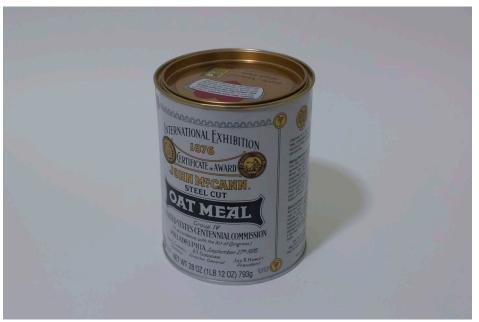

Faster shutter speed = Darker

Slower shutter speed = Brighter

f/4.0

1/50 sec

ISO 400

f/4.0 **1/20 sec** 

ISO 400

ii. PHOTOGRAPHY

## 4. SHUTTER SPEED

 Scroll front dial to control shutter speed in Manual mode

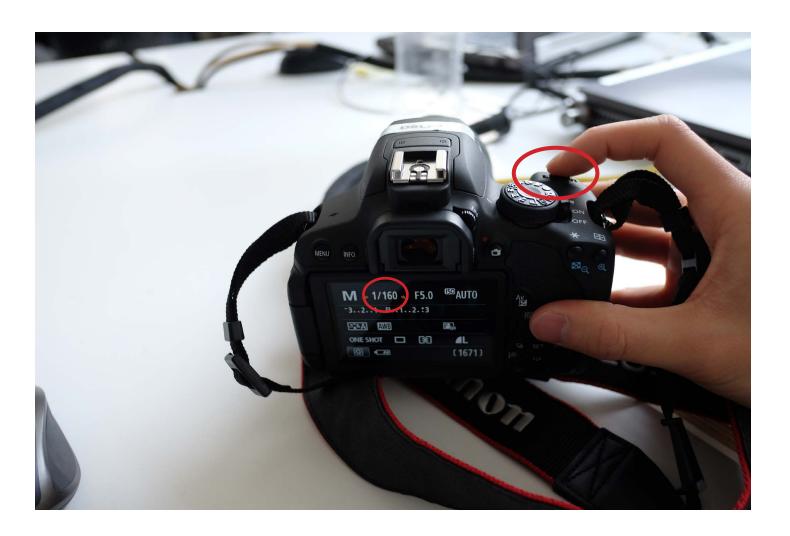

ii. PHOTOGRAPHY

## 5. ISO

- Originated from film speed, the measure of photographic film's sensitivity to light
- DSLR: Controls exposure by using a software in the camera to make it extra sensitive to light
- A higher ISO delivers a brighter image, but photo will be noiser/"grainier"
- Controls (i) brightness
   and (ii) noise

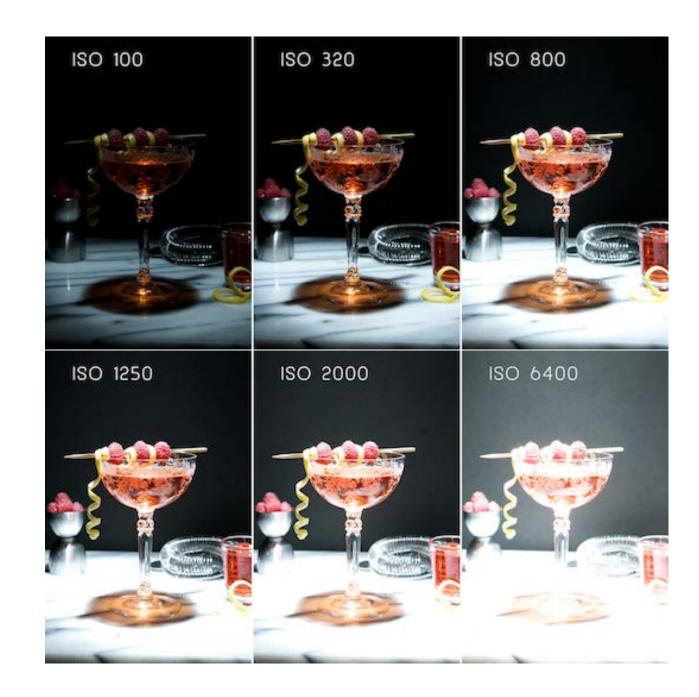

ii. PHOTOGRAPHY

# ISO

# i. Brightness

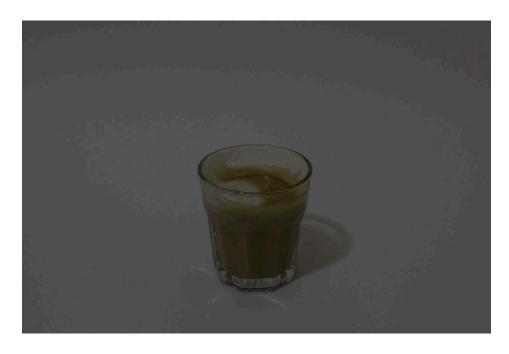

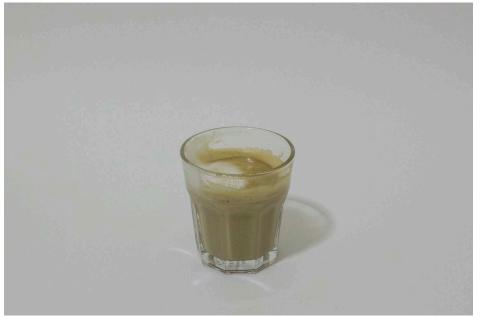

Low ISO = Darker

High ISO = Brighter

f/7.1

f/7.1

1/25 sec

1/25 sec

ISO 500

ISO 2000

ii. PHOTOGRAPHY

# ISO

## ii. Noise

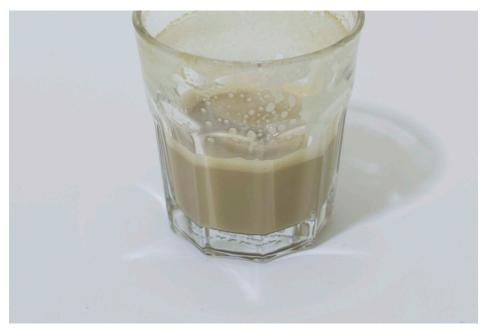

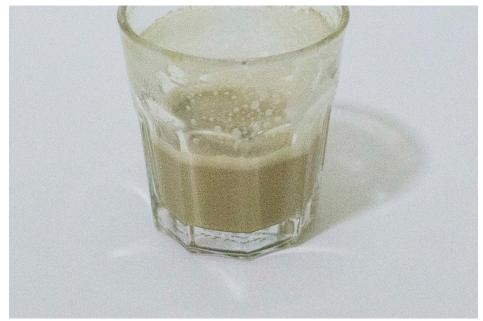

Low ISO = Less noise

High ISO = More noise

f/2.5

1/8 sec

f/2.5 1/800 sec

ISO 100

ISO 6400

ii. PHOTOGRAPHY

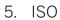

 Press ISO button on the top of camera then select desired ISO on the screen

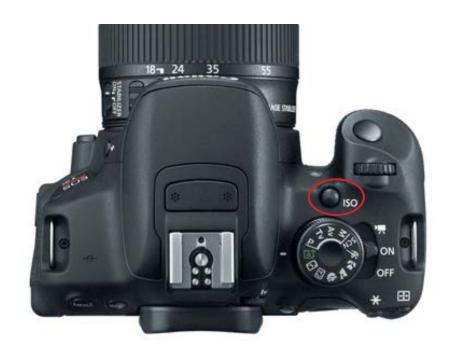

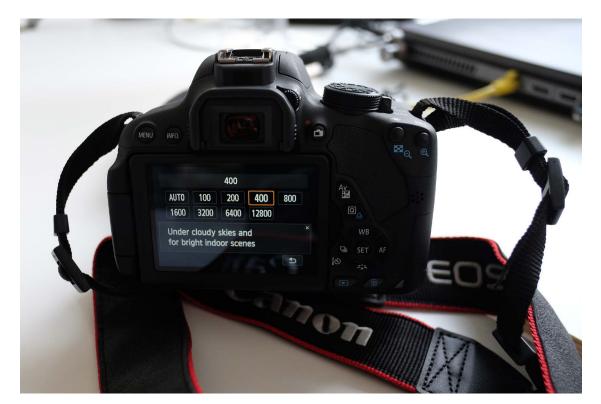

ii. PHOTOGRAPHY

## LIVE VIEW

Real time preview of what photograph will look like with settings before image is recorded

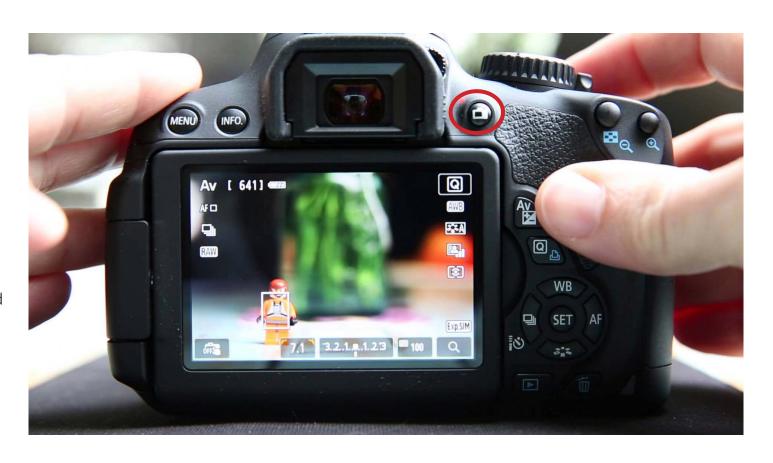

ii. PHOTOGRAPHY

Suggested setting order:

- ISO Generally setting a low ISO will give the least noisy images
- Aperture then adjusting this setting based on desired depth of field
- 3. Shutter speed to compensate for brightness based on previous two settings

**SHUTTER** 

**SPEED** 

**MOTION BLUR** 

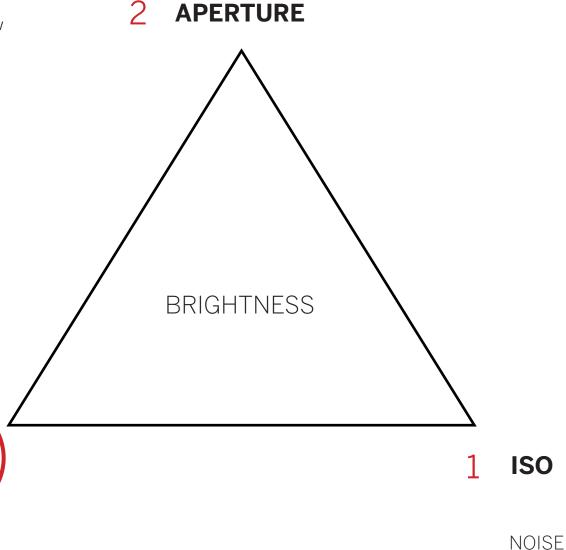

DEPTH-OF-FIELD

Typical archival shots

Typical angles for photographing models for archiving purposes can imitate views of projects in drawings - these are in addition to more experiential views specific to each model.

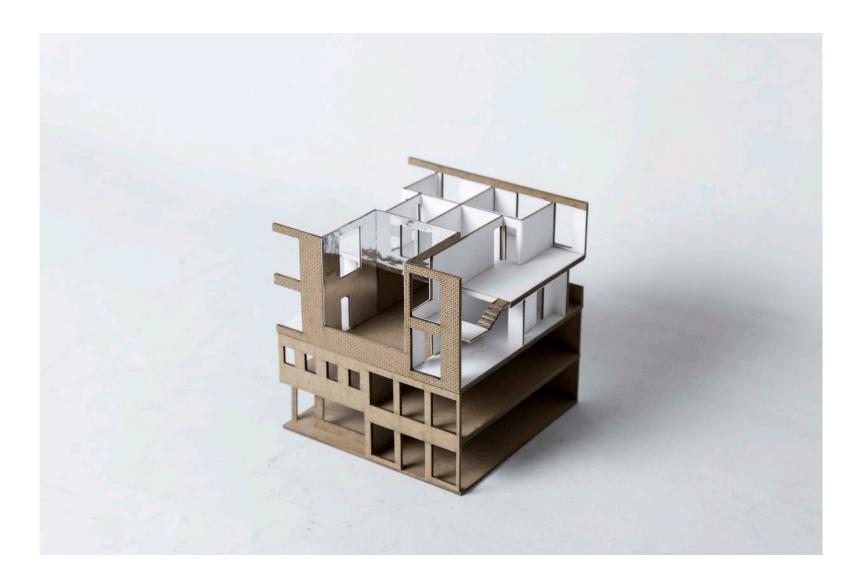

**AXON PERSPECTIVE** 

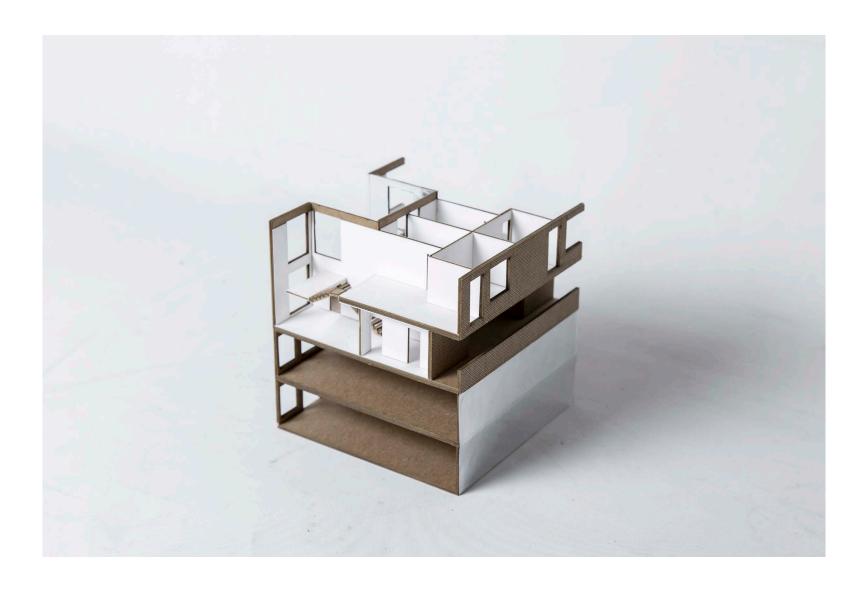

AXON PERSPECTIVE

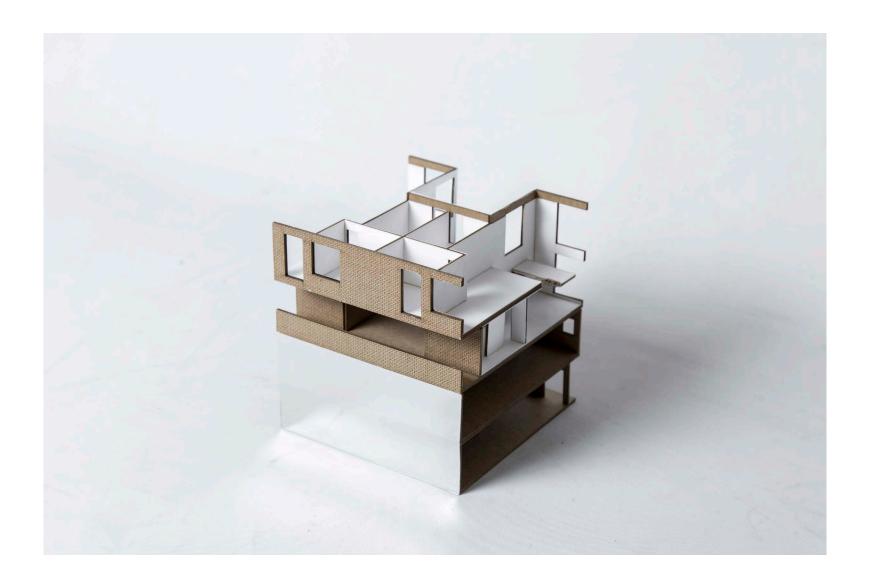

AXON PERSPECTIVE

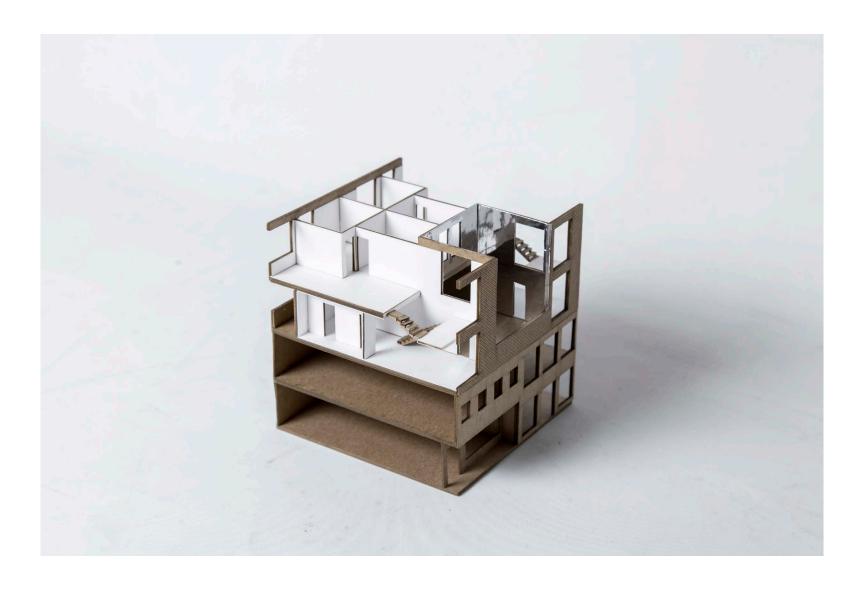

AXON PERSPECTIVE

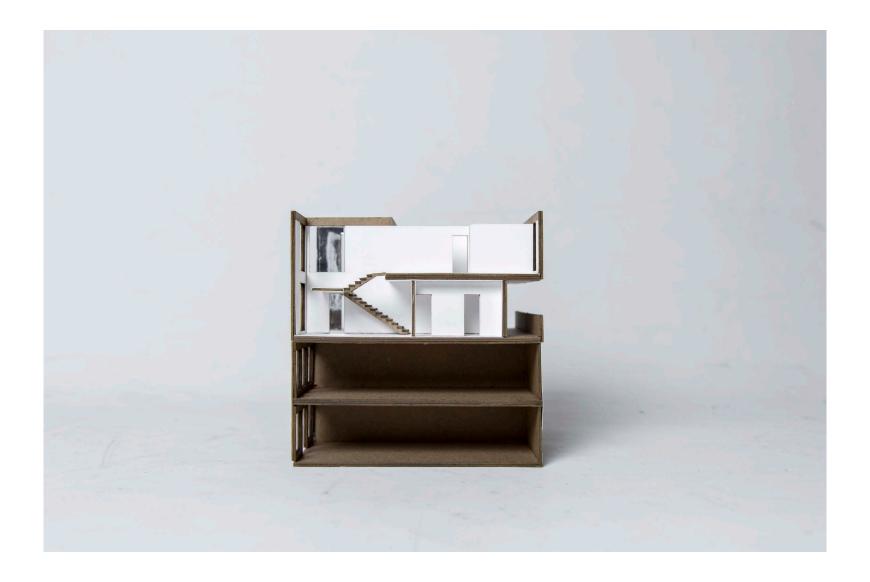

ELEVATION

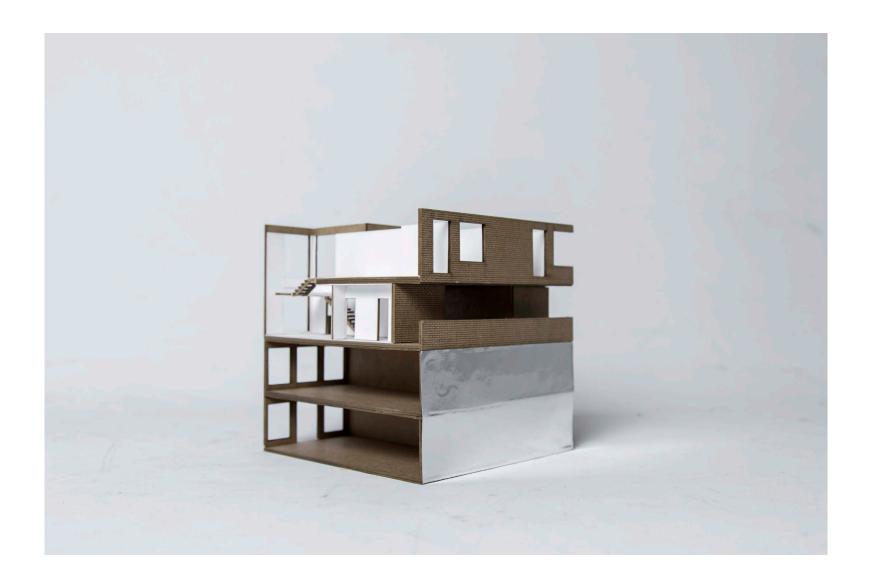

ELEVATION

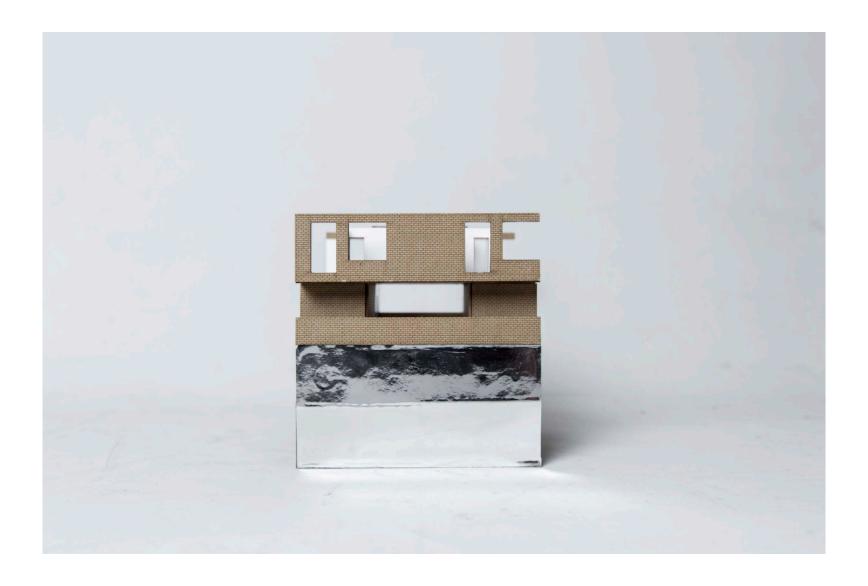

ELEVATION

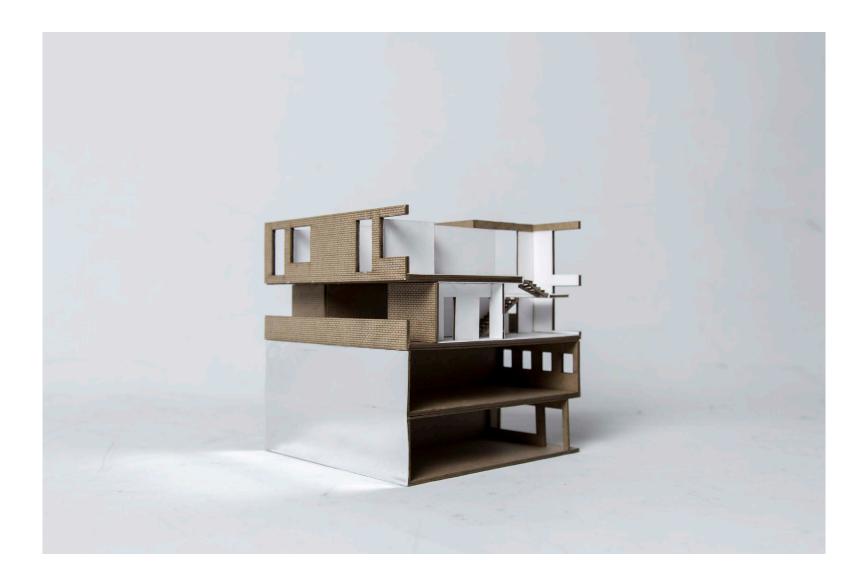

ELEVATION

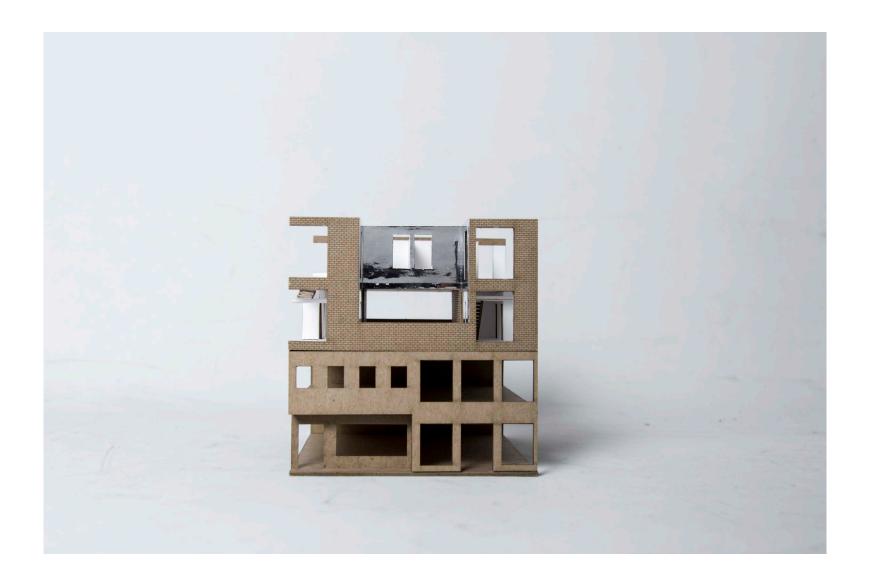

ELEVATION

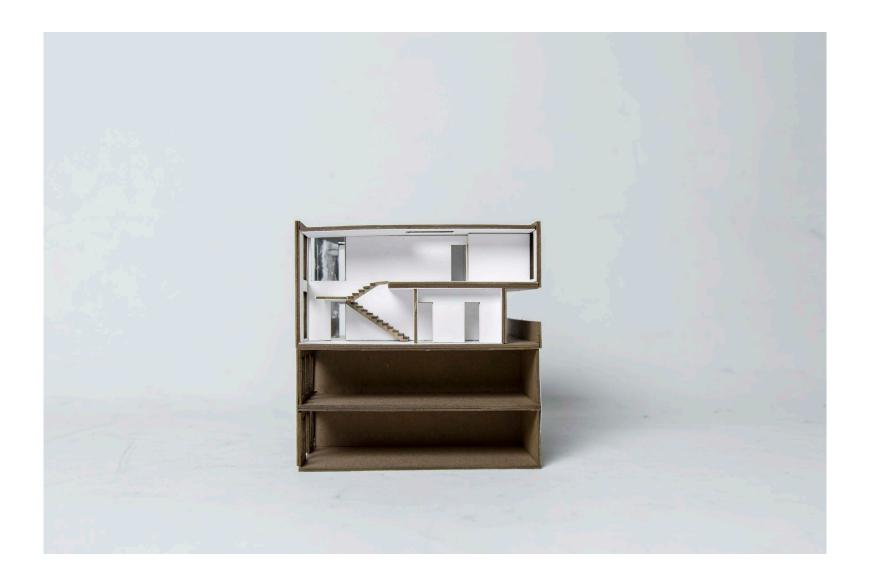

ELEVATION

The two images were probably shot with artificial lighting on a white backdrop with a tripod to create consistent images and flexibility to manipulate models with hands

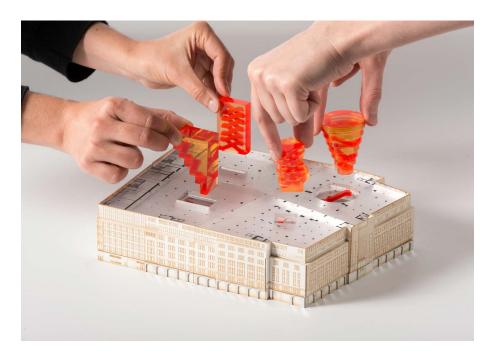

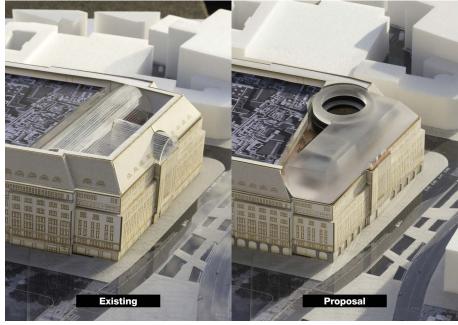

KaDeWe Renovation

**OMA** 

Shot with a high aperture (to get details in the back) and slow shutter speed with a tripod to keep camera stead. Probably low ISO to achieve variations of lighting effect.

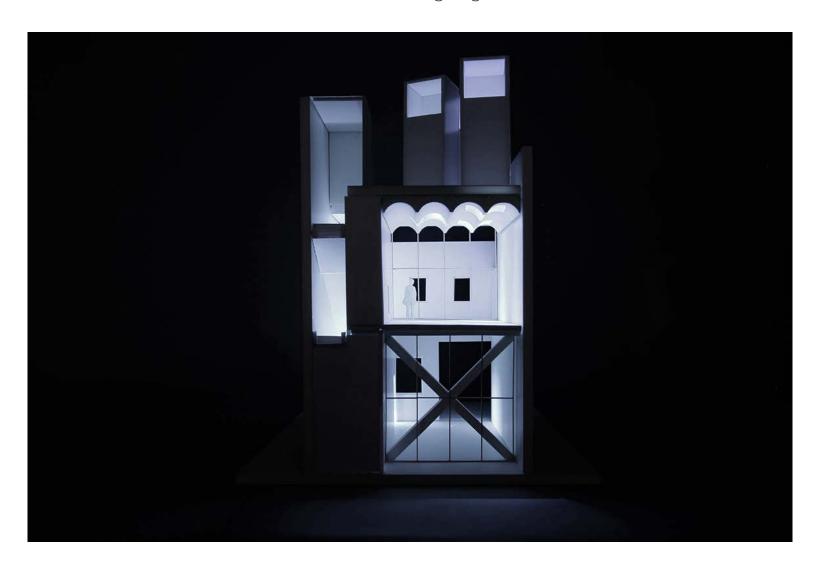

Mixed Use No. 2

MOS Architects

Multiple photographs compiled together. Shot with one tripod setting for plan images + another tripod setting for perspective shots.

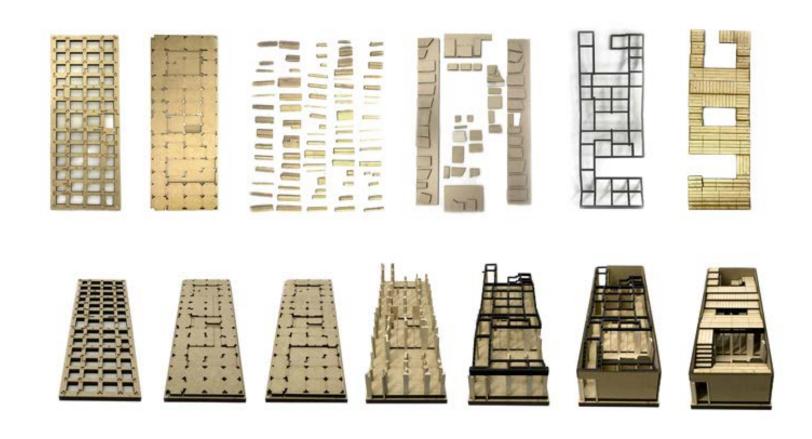

House for All Seasons

**Rural Urban Framework** 

Slow shutter speed to get motion blur and with a tripod. High aperture setting to include details in the background (ex. apartment building).

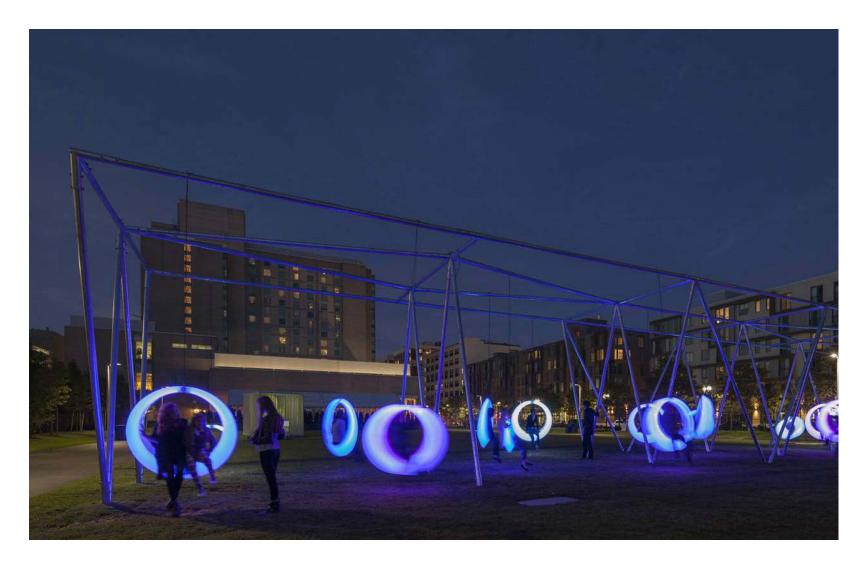

Swing Time

**Höweler + Yoon Architecture** 

Slow shutter speed to give motion blur effect and high f-stop to include dtails of small furniture in the entire model.

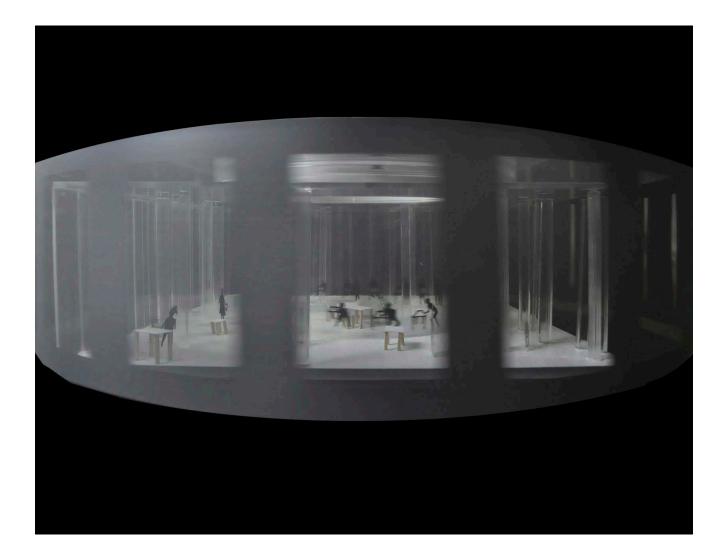

ADR MODEL - Kanagawa Institute of Technology

Kimberlee Boonbanjerdsri

# ii. EDITING

ADOBE BRIDGE DEMONSTRATION

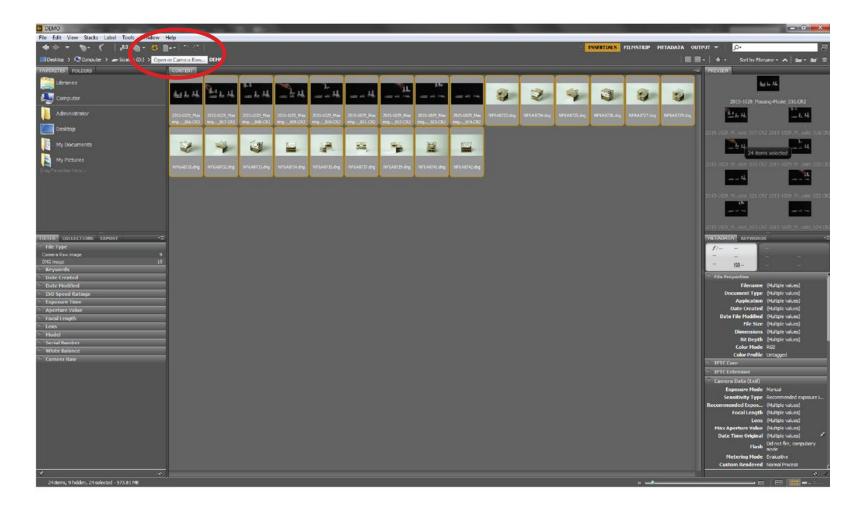

- Open **Adobe Bridge** and, in Bridge, navigate to image files (as you would in Windows Explorer so the files could be on the desktop's hard drive or in an external hard drive).
- Highlight images to edit and click the **Camera Raw** icon to open up the program.

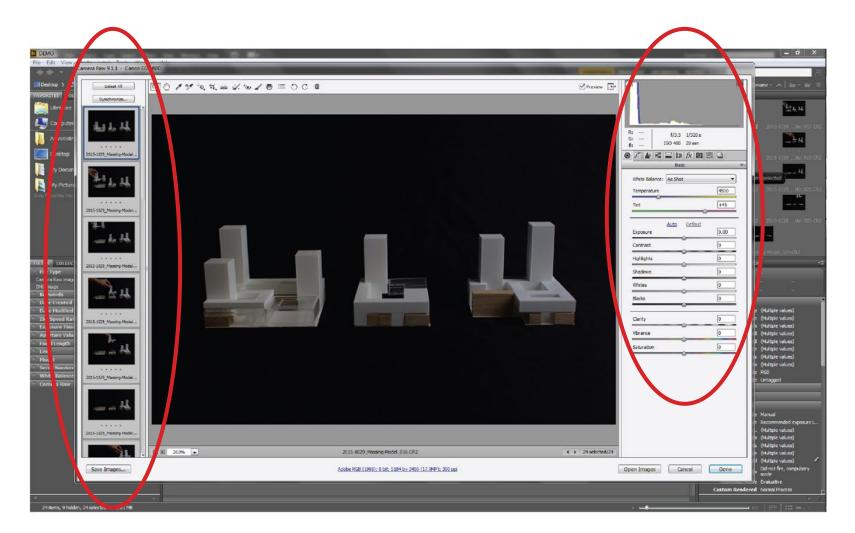

- Select image(s) on the left thumbtail column to apply edits
- Tabs and toggles with values on the right side column to edit files
- Only highlighted image(s) will have edits applied meaning you can edit just one or simultaneous apply edits to multiple files at once.

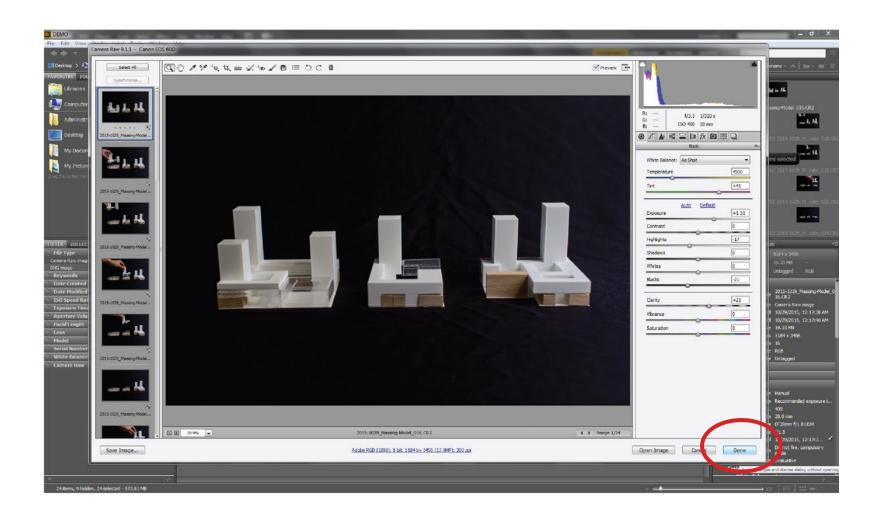

• Once you are done applying edits to images, click **Done**.

Don't click "Open Image," it will open the highlighted files in Photoshop.

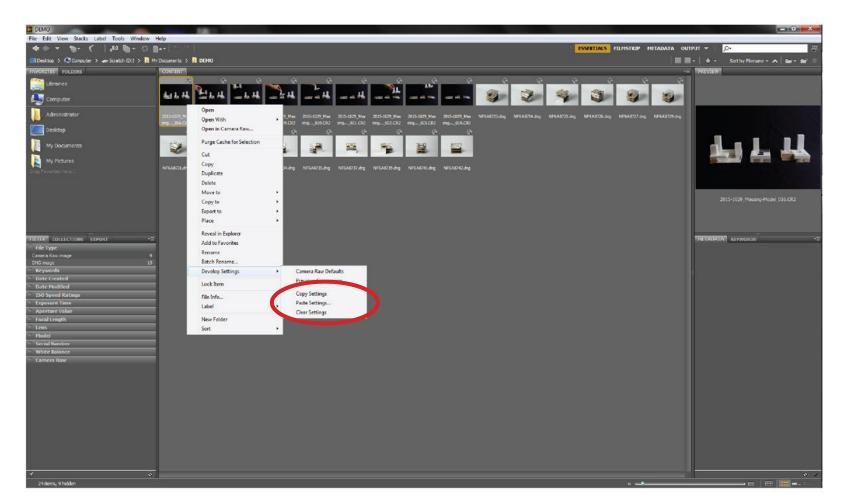

• You can also select files with edit setting you want to apply to others and apply/ paste them to other files.

#### Right click > Develop Settings > Copy Settings/Paste Settings

If images were shot with same settings on Manual Mode, the edit settings should have the same effect on those other files.

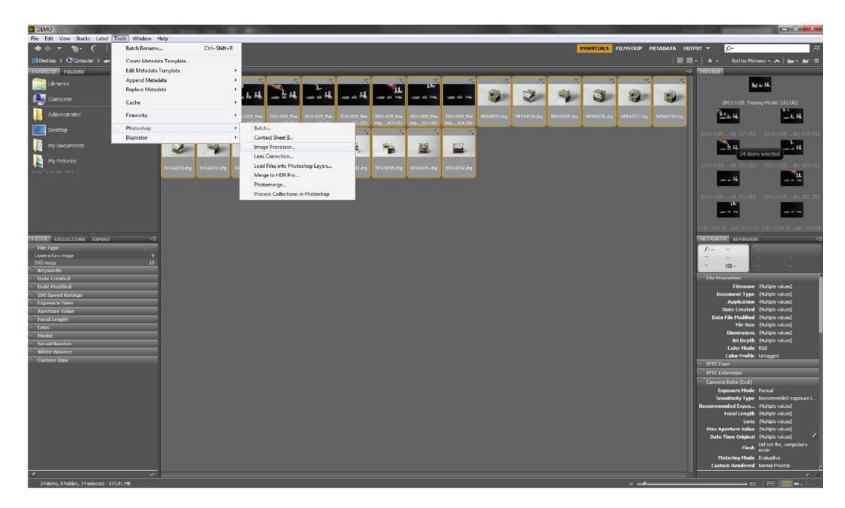

• Once edit to images are done, they can be processed out through Photoshop to permanently apply edits to files.

#### • Tools tab > Photoshop > Image Processor

• Note: all edits applied in Adobe Bridge through Camera Raw are non-destructive so original image files are still there - edits are actually created as temporary files in the same folder.

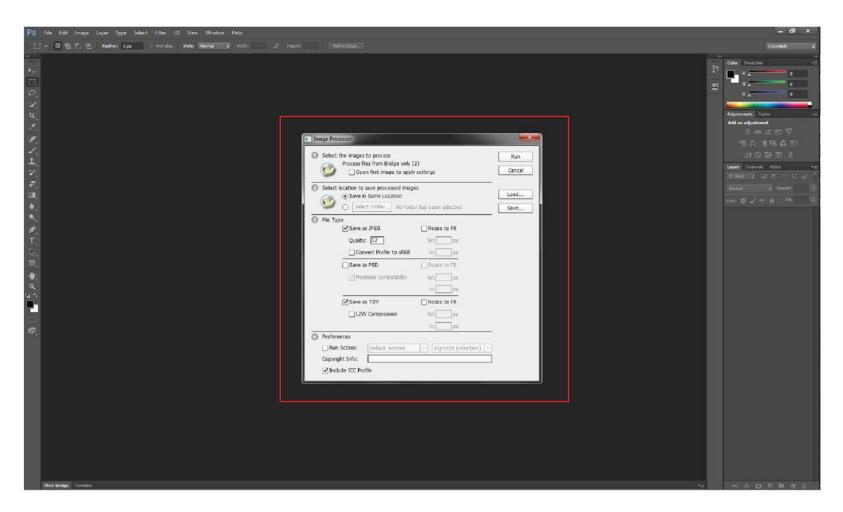

- Photoshop will process images files with edits into a new folder without altering original image files.
- Options to process images files out as JPEG, PSD, and/or TIFF files.
- When settings are done, press **Run** and Photoshop will process out new images files.

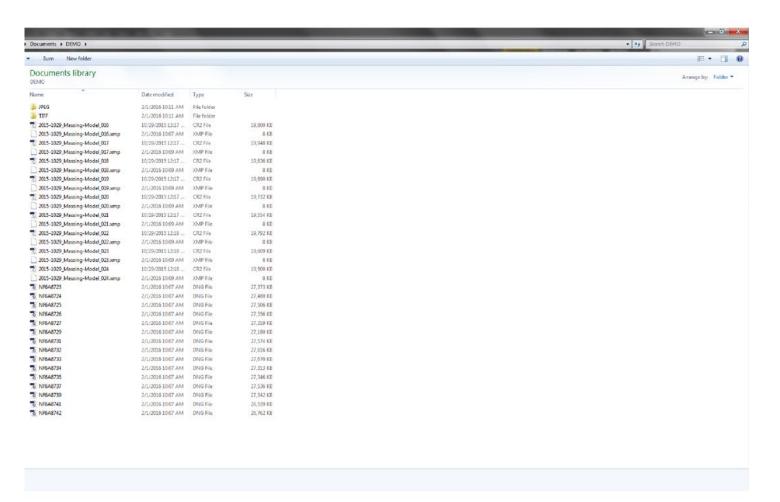

- Once Photoshop is finished, the new images will be placed into new folders either in the same folder or in a new destination chosen in the dialog box in Photoshop in previous step.
- Notice the new .xmp files next to the original image files, they are the edits applied to the image files in the form of temporary files meaning the original files are untouched.